## 「セキュリティリスク このファイルのソースが信頼できないため、Microsoftによりマクロの実行がブロックされ ました。」と表示されるExcel調査票を開く方法

「セキュリティリスク このファイルのソースが信頼できないため、Microsoftによりマクロの実行がブロックされまし た。」と表示されるファイルは、当サイトを信頼済みサイトとして登録していただく、もしくはExcel調査票ファイルのプ ロパティの設定を変更することでマクロの実行が可能となります。

以下の1又は2の手順どちらかをお試しください。

※必ず厚生労働省からダウンロードした調査票ファイルであることを確認したうえで行ってください(厚生労働省 以外から取得したマクロ付きファイルにつきましては、本案内を用いてマクロを実行しないようにお願いしま す)。

1.信頼済サイトへの登録方法 設定後は厚生労働省からダウンロードするExcel調査票のマクロが実行可能となります。

2. ファイルのプロパティを変更し、Excel調査票を開く方法 マクロ付きExcel調査票をダウンロードする都度行う作業です。

## 1.信頼済サイトへの登録方法

① デスクトップの左下にある「スタート」アイコン(「Windows」ロゴ)をクリックする。 ② アプリの一覧の「W」欄から「Windowsシステムツール」を選択し、コントロールパネルをクリックする。

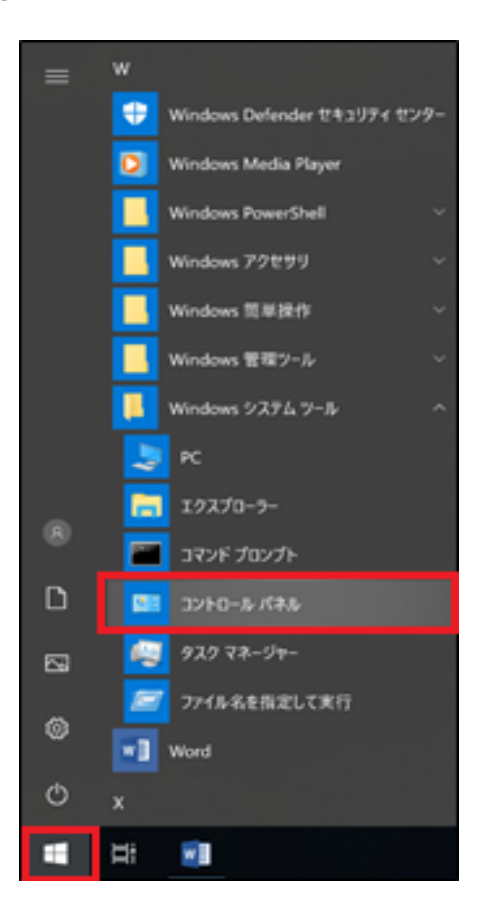

 「ネットワークとインターネット」をクリックする。 ※下図の画面が表示されない場合は、表示方法を「カテゴリ」に選択してください。

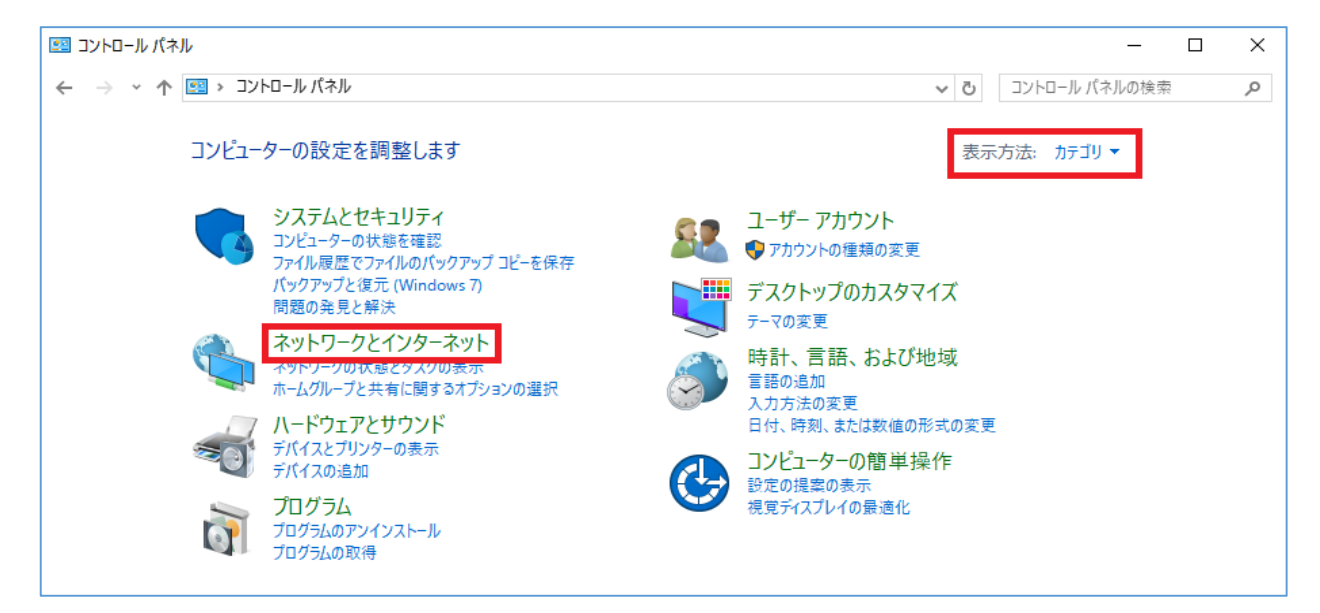

「インターネット オプション」をクリックする。

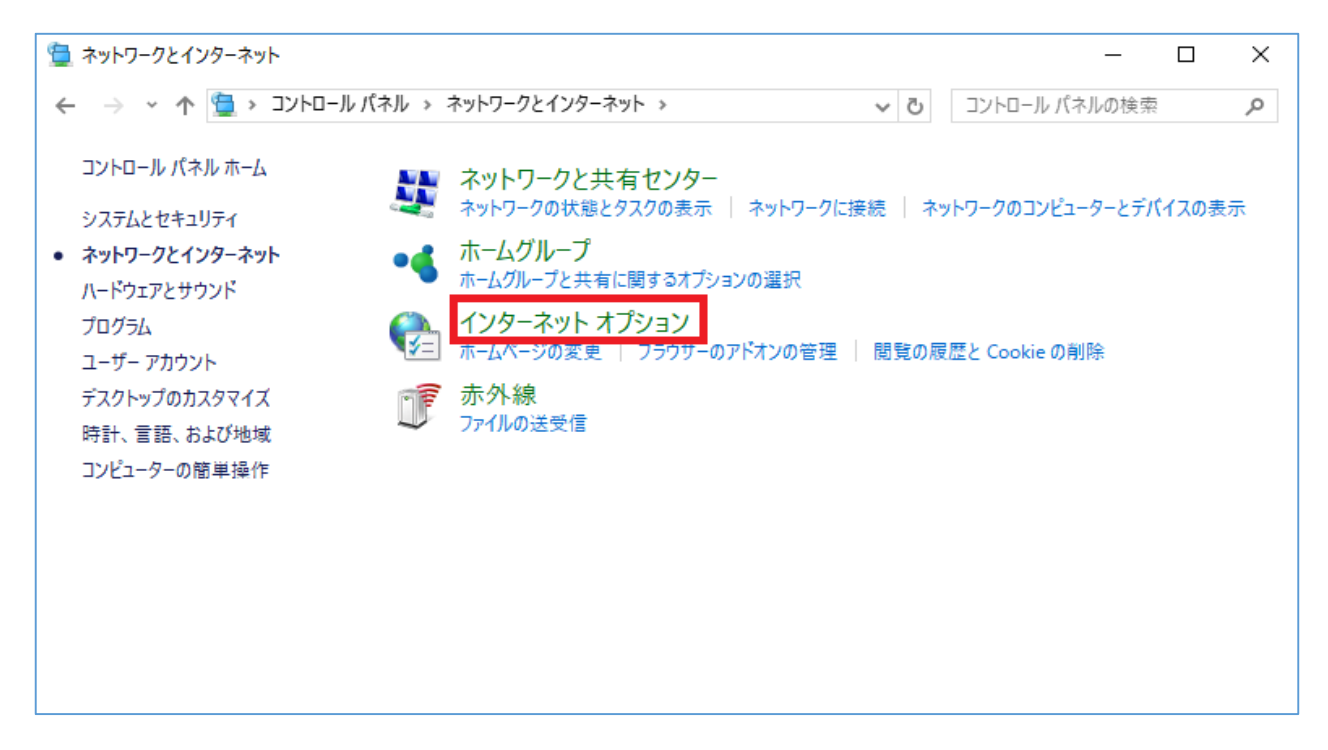

「セキュリティ」タブを開く。

 「信頼済みサイト」を選択する。また、「保護モードを有効にする」のチェックが付いていないことを確認する。 チェックが付いていないことが確認できたら「サイト」をクリックする。

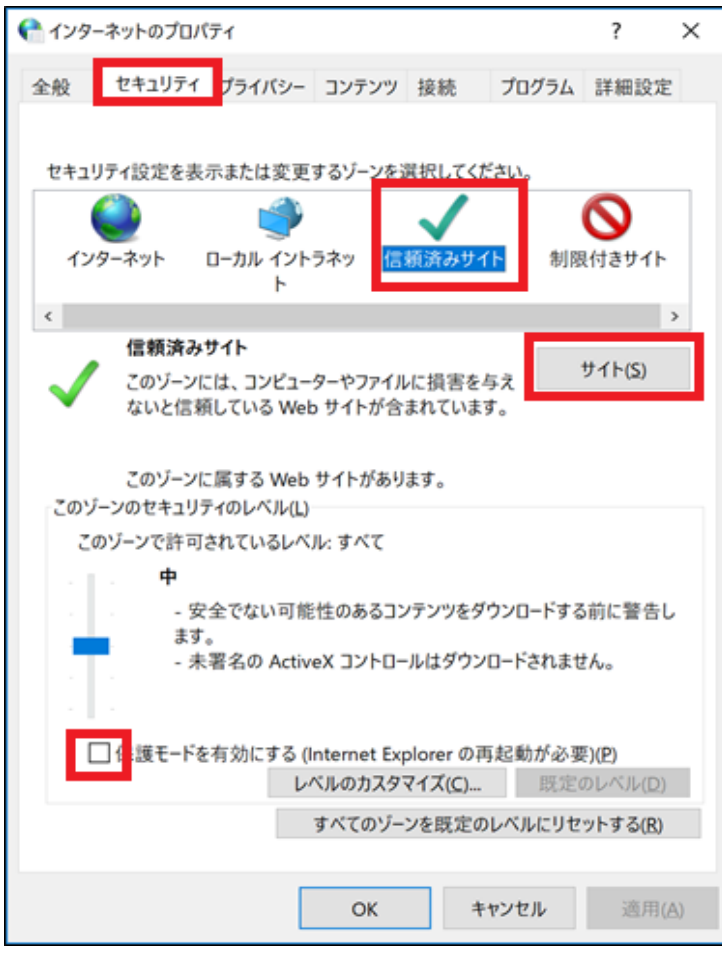

 「この Web サイトをゾーンに追加する」の欄に、厚生労働省のURL( https://www.mhlw.go.jp ) を入力し、 「追加」をクリックする。

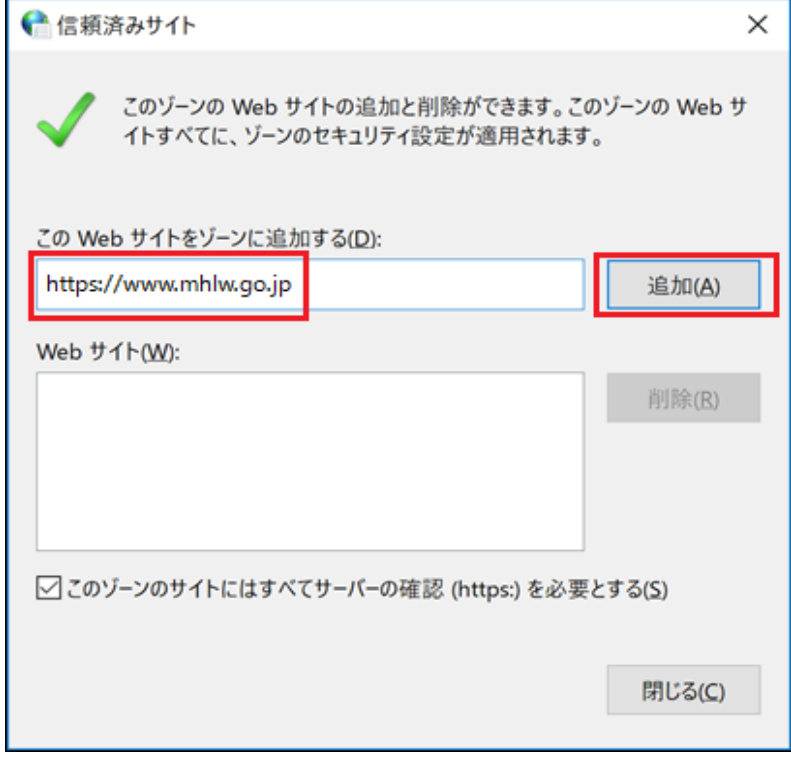

改めて、厚生労働省HPより電子調査票をダウンロードする。

開いているプロパティのページを全て閉じる。

## 2.ファイルのプロパティを変更し、Excel調査票を開く方法

- ① ダウンロードしたファイルの保存場所をエクスプローラーで表示します。 ※必ず厚生労働省からダウンロードした調査票ファイルであることを確認したうえで行ってください(厚生労働 省以外から取得したマクロ付きファイルにつきましては、本案内を用いてマクロを実行しないようにお願いし ます)。
- ② 対象の調査票ファイルを右クリックしてプロパティを選択します。

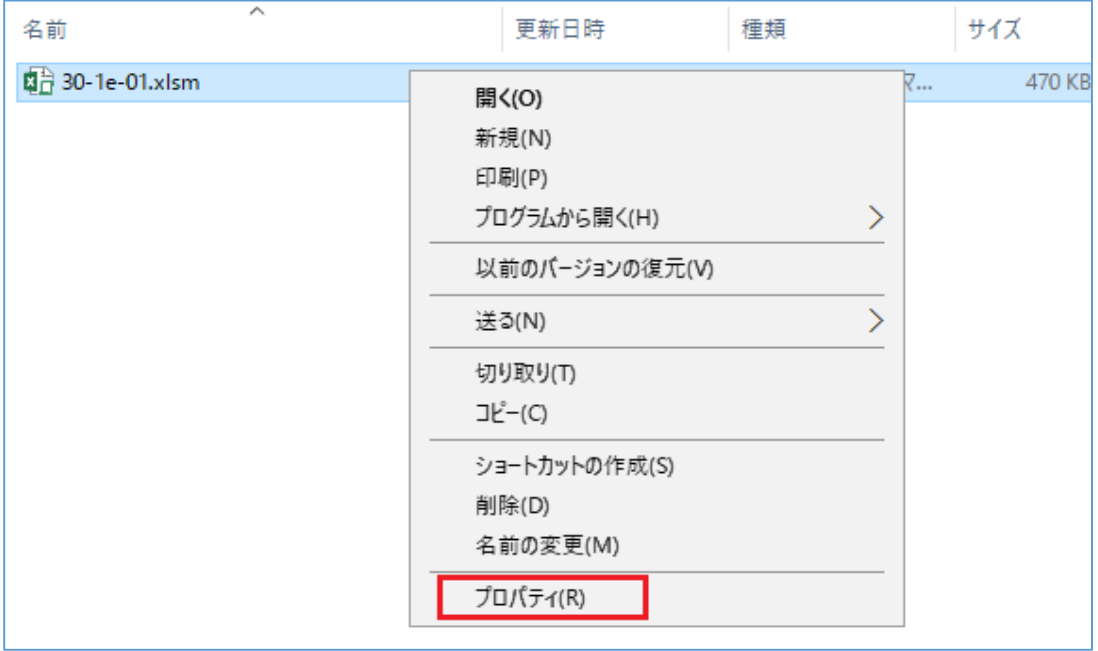

③ 全般タブ内にある、「セキュリティ:」の「許可する(K)」にチェックを入れてOKボタンを押下します。

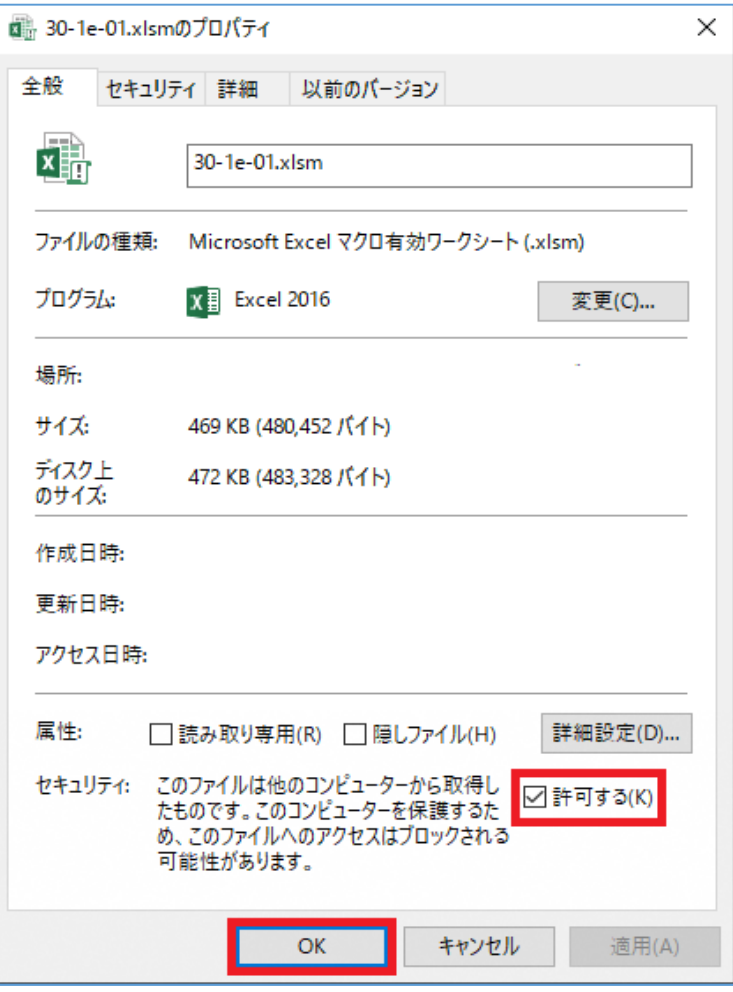